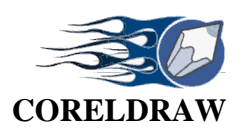

# **LKS 1 : GRAFIS VEKTOR DAN BITMAP**

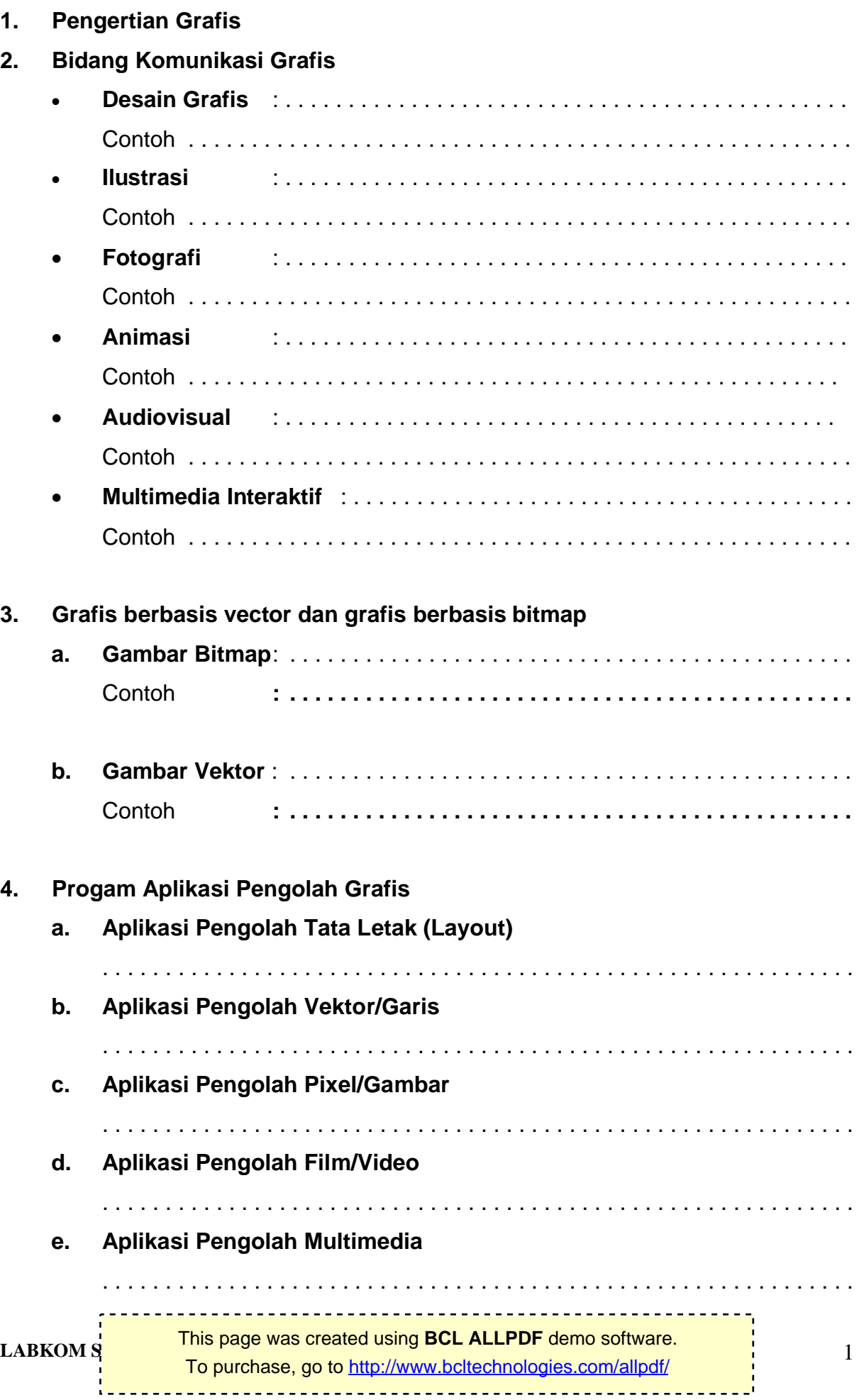

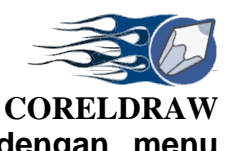

**5. Menu program aplikasi Coreldraw yang membedakan dengan menu program aplikasi pada program lain**

**6.**

LABKOM SMANASHIP COMPOUND COMPOUND TO purchase, go to<http://www.bcltechnologies.com/allpdf/> This page was created using **BCL ALLPDF** demo software.

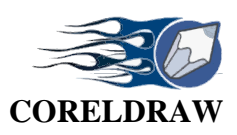

 $\Box R \times 0 \times \pi$ 

 $\circ$ 囲. 图 A ď,  $\ell$ ₽. Ø, Q,

### **LKS 2 : BENTUK SEDERHANA**

#### **Rectangle. Ellips. Poligon. Sprai. Grid. Shape**

- 1. Bukalah program CorelDraw
- 2. Bukalah file baru (File, New) atau Ctrl+N
- 3. Buatlah persegi panjang dan bujur sangkar, persegi panjang bersudut roundness dan elipse pada layar kerja

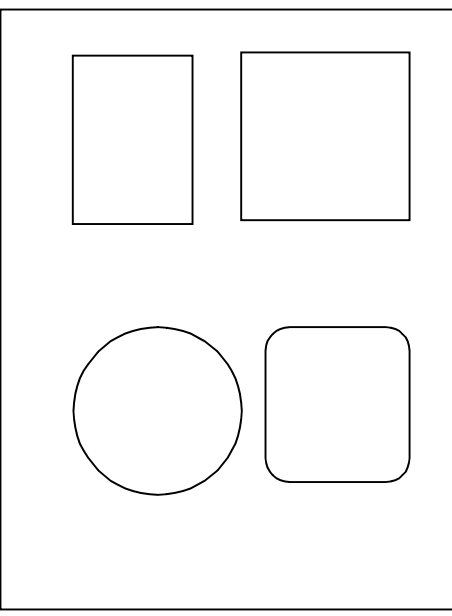

- Untuk membuat Persersegi panjang, atau elipse arahkan pointer pada tollbox lalu klik
	- Rectangle  $\Box$  atau elipse  $\Box$ , kemudian arahkan pointer pada layar kerja, drag mouse sehingga membentuk persegi panjang atau elipse
- Bujursangkar atau lingkaran dapat dibuat dengan cara yang sama seperti di atas, namun saat melakukan draging disertai penekanan tombol CTRLpada keyboard
- Persegi panjang dengan sudut roundness (corner roundness), arahkan pointer pada toolbox dan klik Shape tool **A**. setelah itu klik salah satu sudut obyek tersebut lalu drag ke ke bawah atau arah manapun
- 4. Sisipkan halaman baru (halaman 2),  $\rightarrow$  klik tanda + di sudut kiri bawah layar kerja.
- 5. Copy semua grafik dari halaman 1 ke halaman  $2 \rightarrow$  Range seluruh grafik Copy kemudian paste di hal. 2
- 6. Pada hal. 2, Tentukan ketebalan, warna outline dan background masing-masing grafik  $\rightarrow$  Klik salah satu grafik, kemudian klik Outline  $\frac{p}{q}$  pada toolbox, tentukan ketebalan garis 8 point  $\boxed{-}$   $\boxed{-}$   $\boxed{=}$   $\boxed{=}$  , dan warna solid pada outline klik  $\boxed{?}$
- 7. Berilah warna dasar (background) pada grafik Anda  $\rightarrow$  Klik salah satu grafik, kemudian klik Fill 2 pada toolbox, pilih 1 1 % ※ 1 米

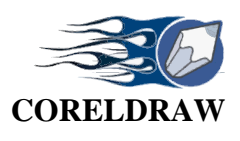

- 8. Sisipkan halaman baru (halaman 3)
	- Pada halaman 3, ketikkan satu huruf initial nama Anda  $\rightarrow$  Klik Text  $\mathbb{A}$  (Toolbox). Ubahlah huruf dengan ukuran 200 %, bold, bentuk dan jenis font sesuaikan
	- Buatlah duplikate huruf tersebut  $\rightarrow$  Klik huruf, klik Edit, klik Duplicate, atau (Ctrl+D) kemudian aturlah posisinya
	- Klik kanan huruf pertama, pilihlah dan klik Convert to curves, klik ShapeTools (F10), kemudian tarik beberapa titik (node) pada huruf tersebut.
	- Pada kedua huruf tersebut aturlah ketebalan dan warna outline dan warna dasar.
- 9. Sisipkan halaman baru (hal 4).
	- Tentukan ukuran halaman A4, Portraid (gunakan Tools, Options, Page, Size)
	- Buatlah Caption dengan text "NAMA ANDA" dan "SMA NEGERI 34 JAKARTA", kemudian atur huruf, outline, warna background teks yang sesuai.
- 10. Simpan file Anda dengan nama file: **CDr1**+nama depan, pada Folder Anda (Drive D:\kelas+absen)

### **LKS 2 : KURVA dan TEXT**

- 1. Bukalah program CorelDraw
- 2. Bukalah file baru (File, New) atau Ctrl+N
- 3. Buatlah kurva elips seperti gambar di bawah ini !
	- Pergunakanlah Toolbox Elipse

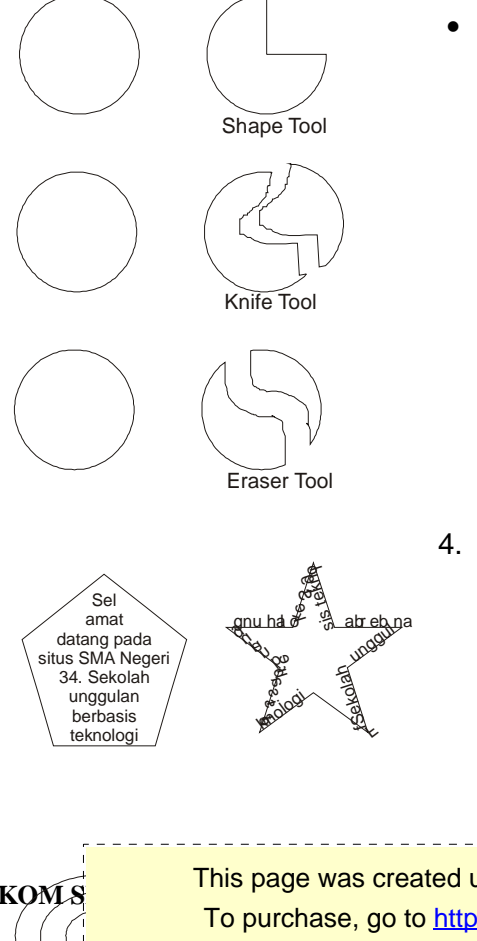

 Untuk membuat, memotong dan menghapus bentuk pergunakan Shape Tools, Knife Tools dan Eraser Tools,

- 4. Bukalah halaman baru (halaman 2) dan buat Kurva seperti gambar berikut ini
	- o Buatlah Ellipse, Rectangle, Freehand atau star.
	- o Untuk meletakkan huruf pada kurva,  $\rightarrow$  klik Text Tool, kemudian arahkan pada kursor pada kurva.
	- o Perhatikan perubahan kursor pada waktu

À 6, Q, k, 区  $\Box$  $\circ$ 囲. 图. A ď.  $\ell$ ₽. Ø. չ

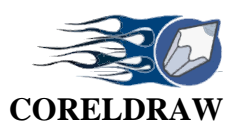

 $\frac{\Phi}{\mathcal{P}}\mathbb{A}^{\text{node}}$   $\frac{\Phi}{\mathcal{P}}$   $\mathbb{A}^{\text{edge}}$   $\frac{\Phi}{\mathcal{P}}$   $\frac{\Phi}{\mathcal{P}}$   $\frac{\Phi}{\mathcal{P}}$ 

- o Klik pada perubahan kursor yang diinginkan
- 5. Bukalah halaman baru (halaman 3) dan buat Kurva seperti gambar berikut ini

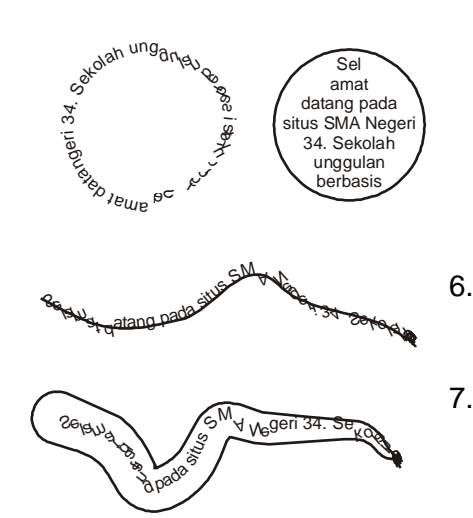

- 6. Aturlah teks sesuai dengan jenis, bentuk ukuran, dan berilah warna pada text dan kurva yang sesuai.
- 7. Simpan file Anda dengan nama file: **CDr2**+nama depan, pada Folder Anda (Drive D:\kelas+absen)

#### **LKS 3 : WELD, TRIM DAN INTERSECT**

- 1. Klik Window, oilih dan klik Dogkers, klik Shaping
- 2. Buatlah Segitiga (A) dan Persegi panjang (B) warna gelap
- 3. Buatlah duplicat masing-masing 3
- 4. Copy-kan semua kurva ke halaman 2 dan 3

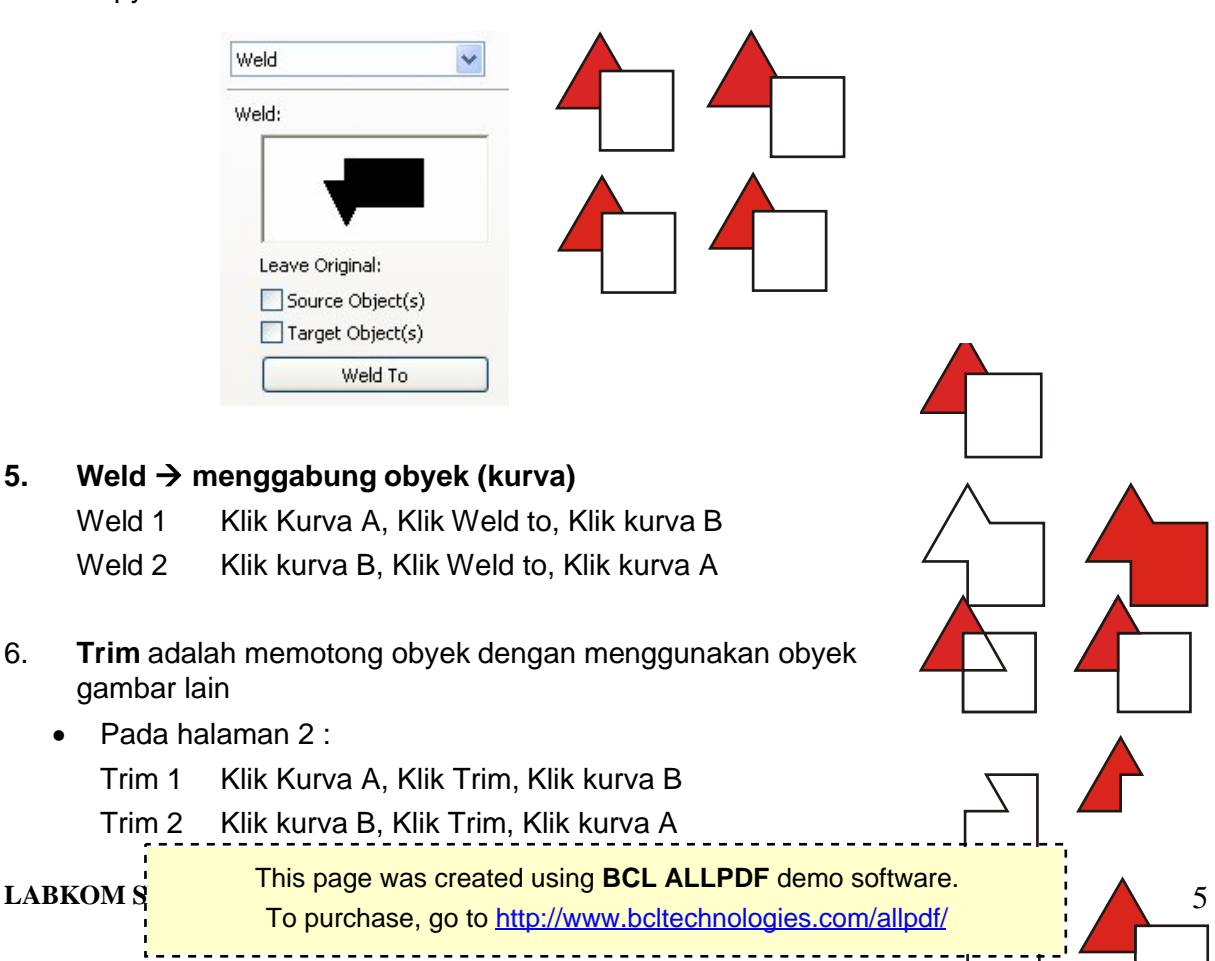

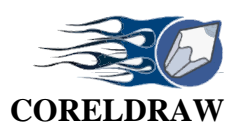

Trim 3 Klik kurva A, Klik Source, Klik Trim, Klik kurva B

Trim 4 Cobalah Trim jika Source atau Target atau keduanya dihidupkan

- 7. Intersect adalah membuat irisan gambar yang bertumpang tindih
	- Pada halaman 3 : Intersec 1 Klik Kurva A, Klik Intersect, Klik kurva B Intersec 2 Klik kurva B, Klik Intersect, Klik kurva A Intersec 3 Klik kurva A, Klik Source, Klik Intersect, Klik kurva B Intersec 4 Cobalah Intersect jika Source atau Target atau keduanya dihidupkan
- 8. Simpan pekerjaan Anda dengan nama file: **CDr3**+nama depan, pada Folder Anda (Drive D:\kelas+absen)

## **LKS 4 : MEMBUAT LOGO**

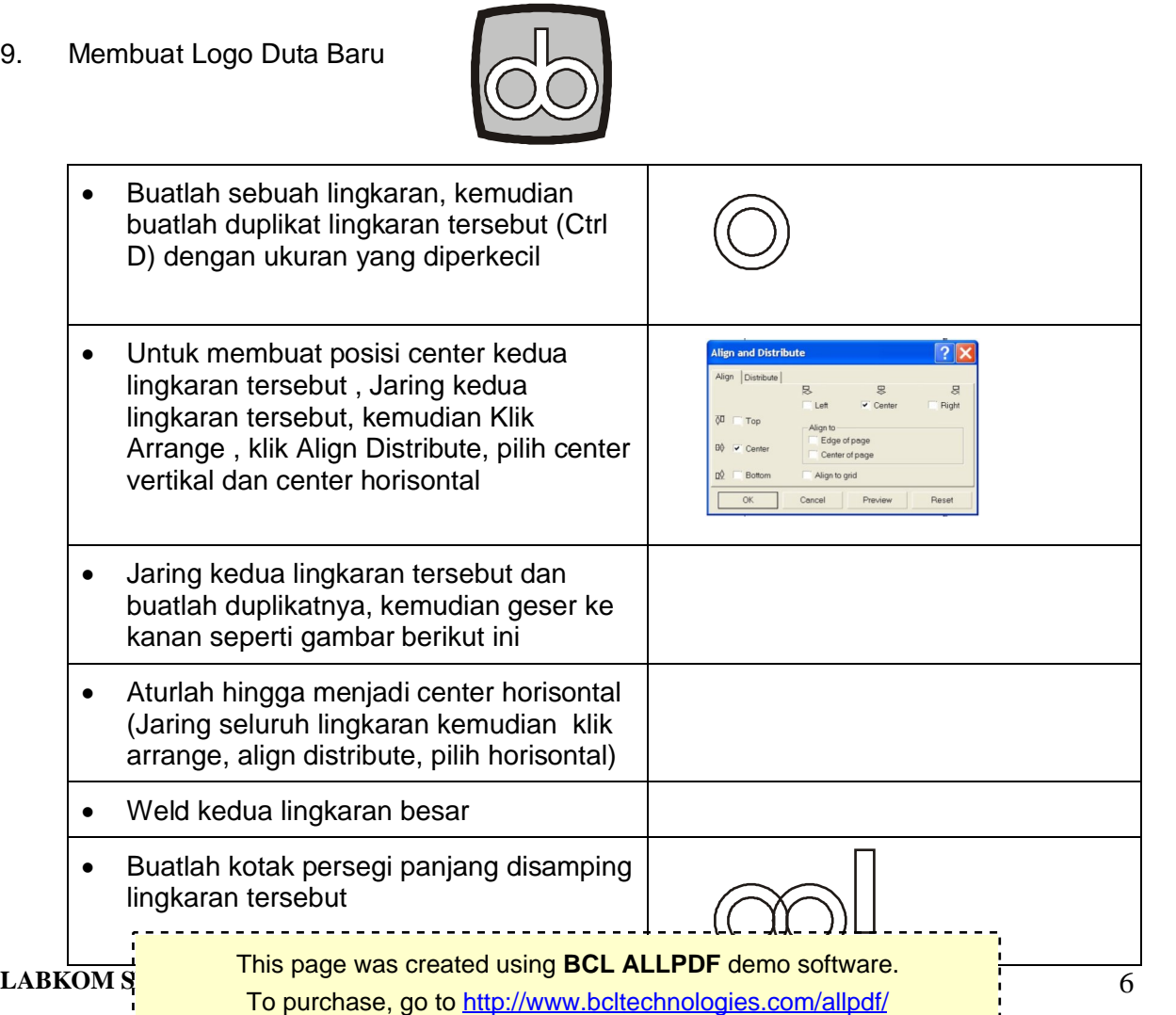

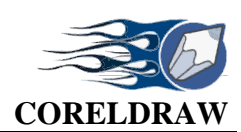

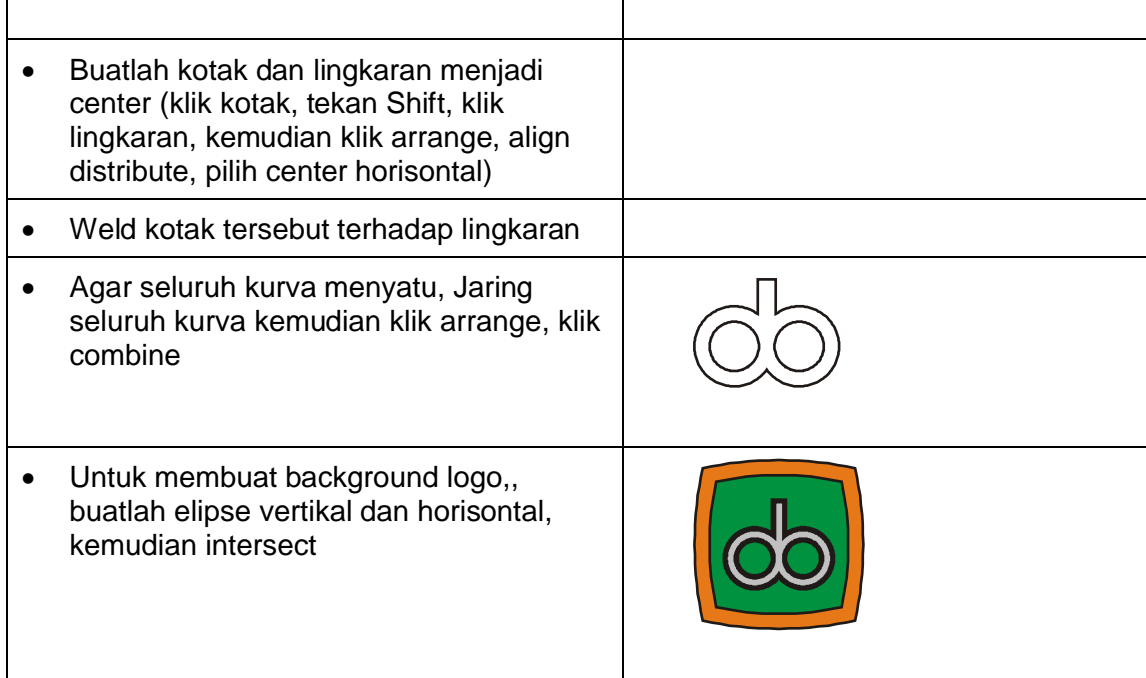

10. Simpan pekerjaan Anda dengan nama file: **CDr4**+nama depan, pada Folder Anda (Drive D:\kelas+absen).